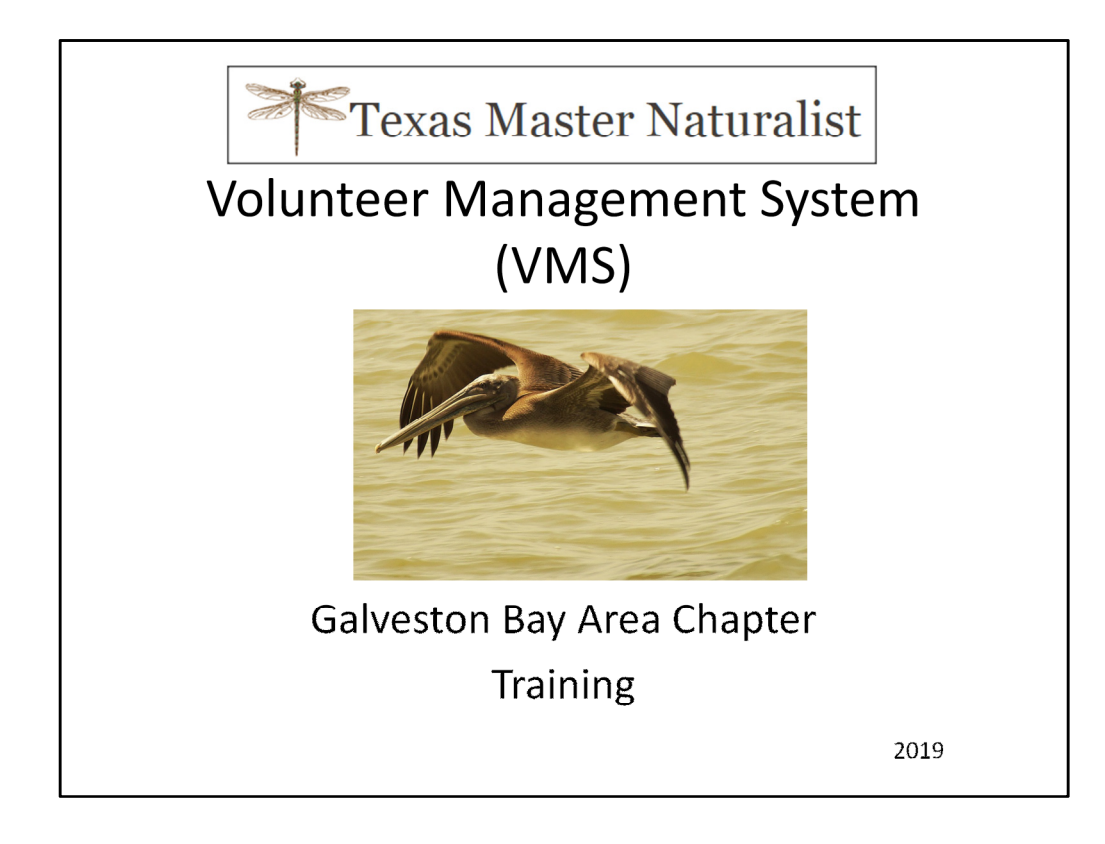

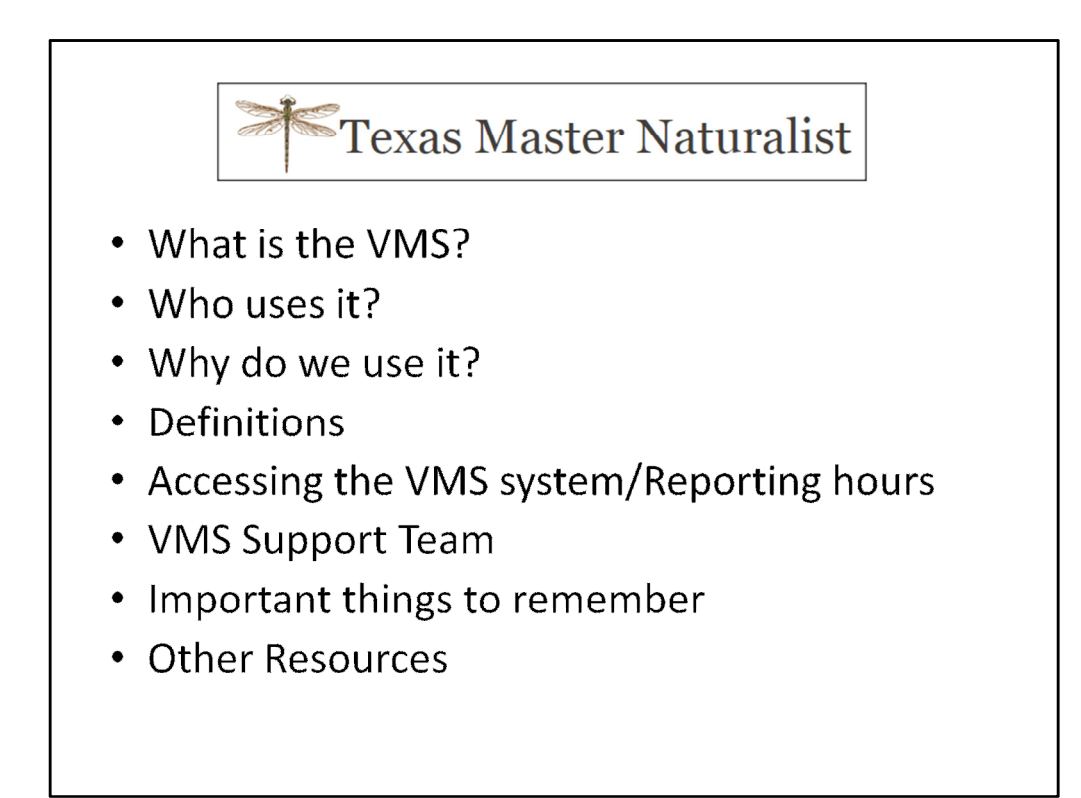

You will receive a packet that has 4 pages:

- 1) A page that contains your userid, password and current opportunities
- 2) How to authorize your background check and change profile information
- 3) How to enter Master Naturalist hours
- 4) Listing of all opportunities

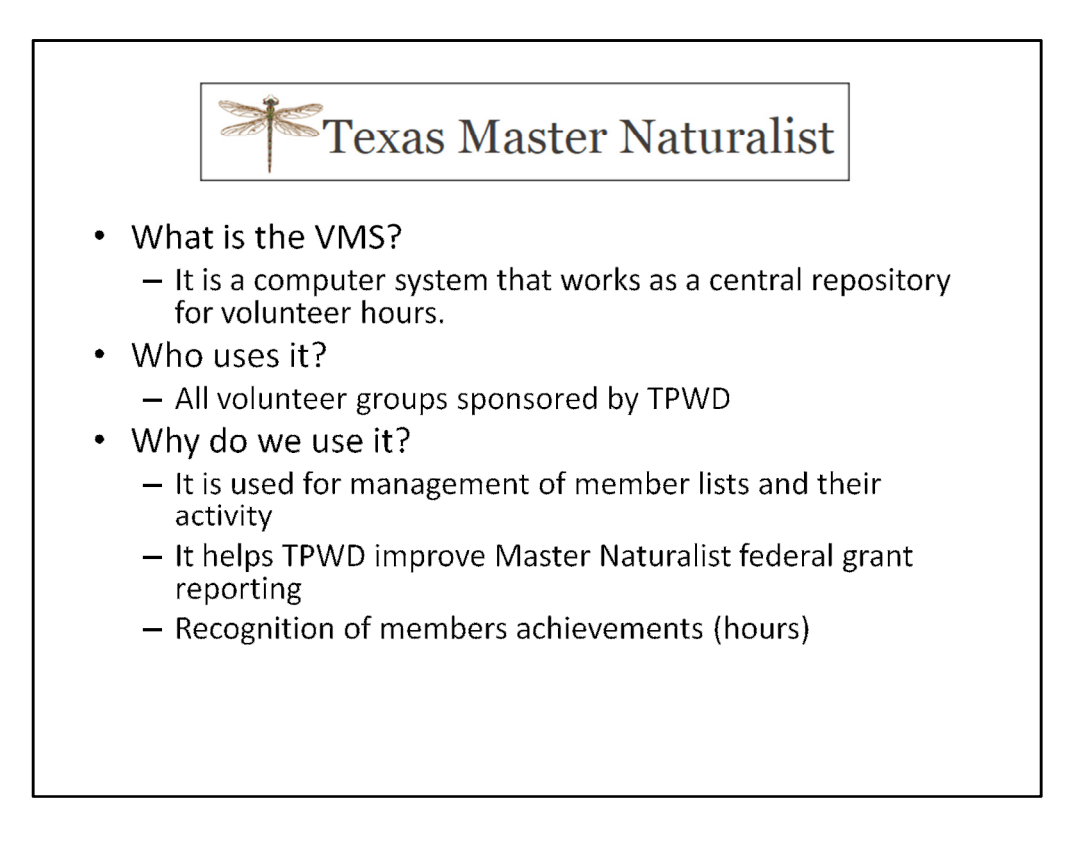

(VMS) system in use by all volunteer groups sponsored by TPWD. The VMS software helps TPWD improve Master Naturalist federal grant reporting, and it assists chapters with state reporting, recognition, and management of member and activity lists.

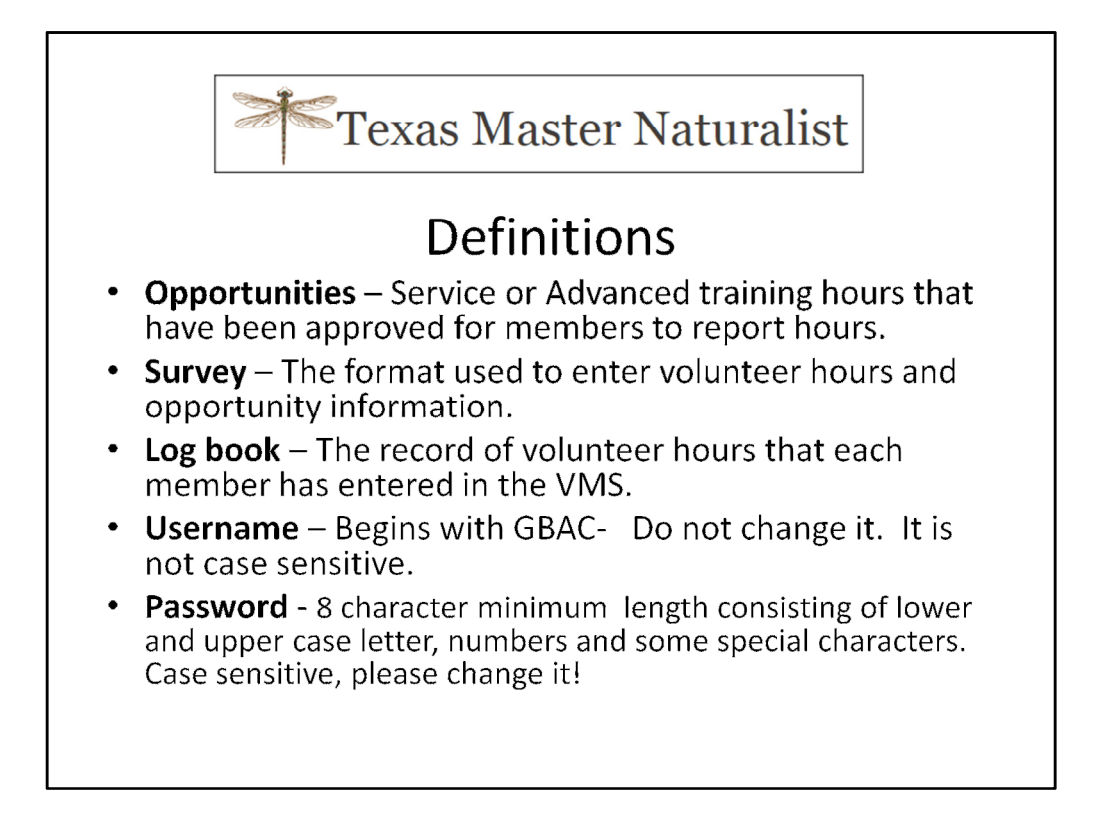

Opportunities: You will be given a handful of opportunities to begin with. As you work on new opportunities ask your VMS team to add those opportunities to your profile.

Survey: You will become familiar with the surveys; there are basically two formats. For AT, no mileage is allowed – the survey will not present a place for you to enter hours.

For volunteer service, there will be a place for you to enter mileage – if you want to. It is not required and we do not do anything with it. You can also enter Impact information

Log book

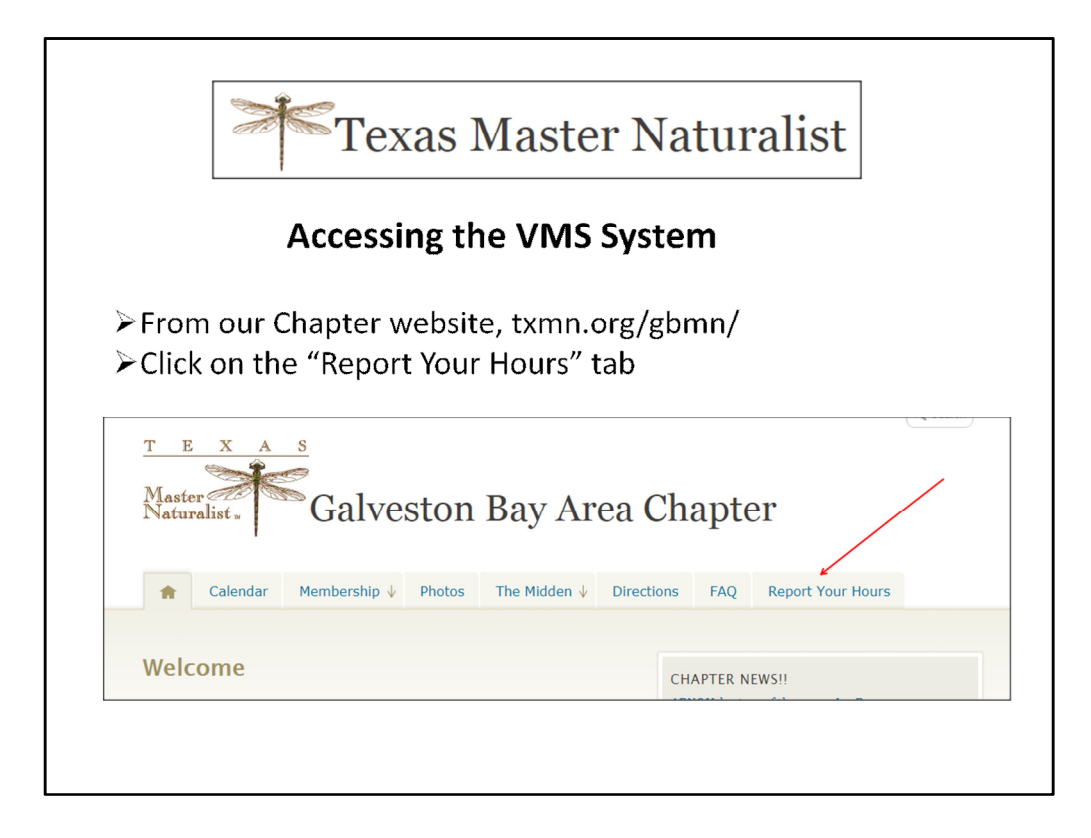

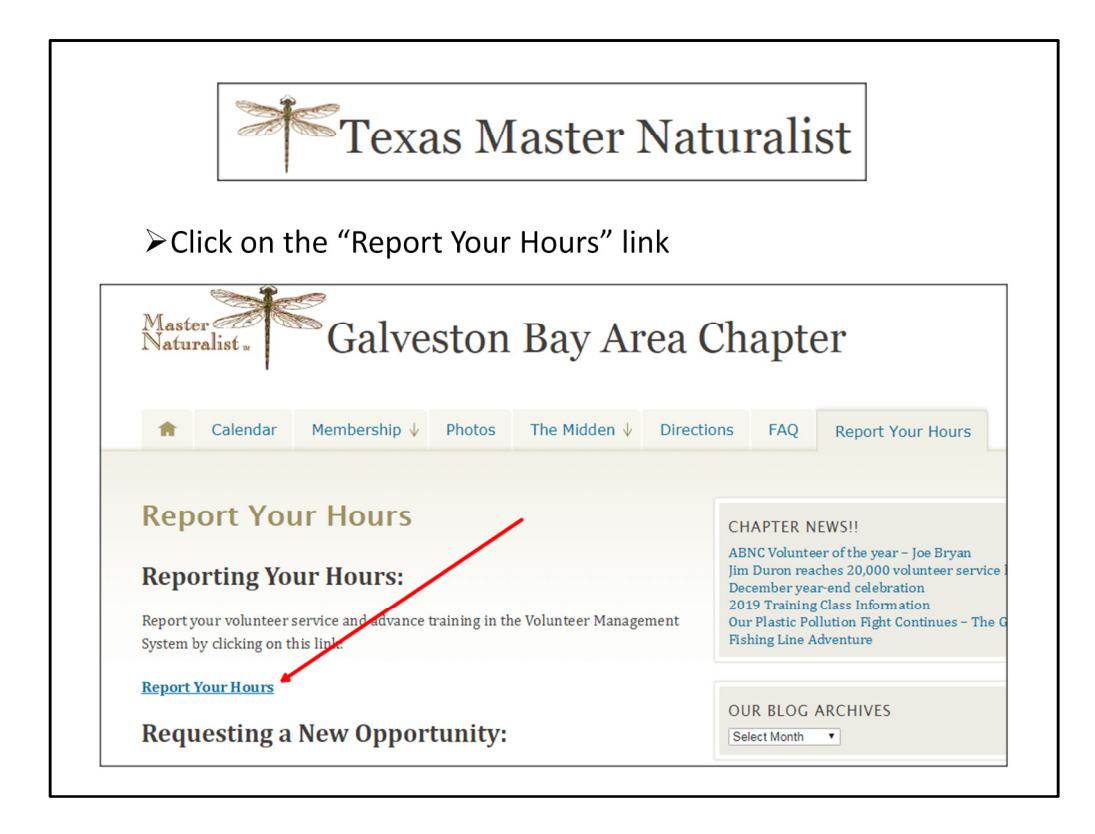

Click on "Report Your Hours" link

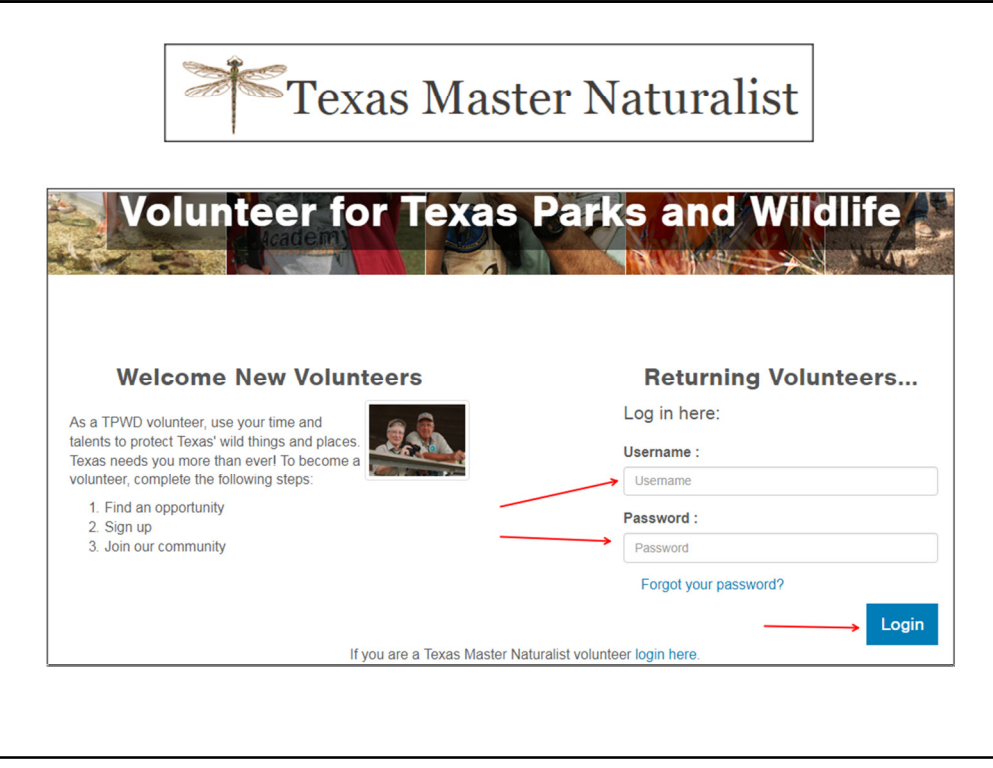

Enter your Username, Password and press the blue "Login" button

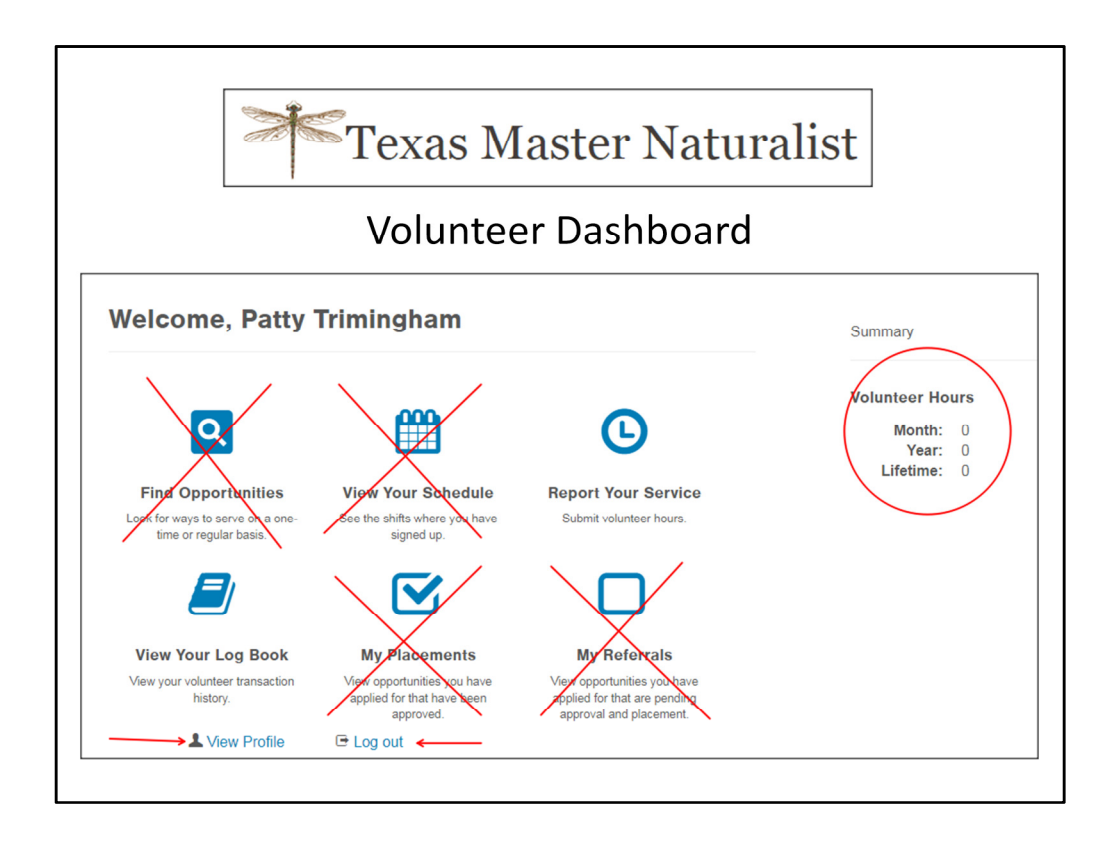

On your Dashboard, your volunteer hours may be displayed. This is a fairly new feature and I have noticed that sometimes the hours appear, and sometimes they do not. I have no explanation for the disappearing numbers.

You do not need to be concerned with the items marked with red 'X's – we do not use them. The only items you will use are 'Report Your Service' and 'View Your Log Book' and at the bottom of the page, the View Profile and Log Out links.

Always use the Log out links, not the 'x' in your browser.

Volunteer Hours are sometimes displayed. I haven't figured out when they display so I can't explain it.

![](_page_8_Figure_0.jpeg)

You only have to do this once.

Do not change your userid/username or Chapter name!

If you change your address, phone or email, be sure and let the Membership director know so the directory can be updated.

![](_page_9_Figure_0.jpeg)

These are the two icons you will use the most.

View Your Log Book – Here you can see what hours you entered. If the hours have not been approved, you can change or delete them.

Report Your Service – This is where you will enter your Advanced Training or Service Hours.

![](_page_10_Picture_0.jpeg)

Members keep track of their service on calendars, personal spreadsheets and some even remember what they did!

We suggest weekly so that you don't forget how to use the system  $\odot$ 

![](_page_11_Picture_15.jpeg)

We will break this page down and go over the different areas.

Note there is a federal category and an opportunity description on the page. This is a new feature.

![](_page_12_Figure_0.jpeg)

On the Report Your Hours webpage, there are two documents that contain lists of opportunities.

Current Opportunities and Current Opportunities with description. This is a good place to look if you think you might need a new opportunity added to your profile.

![](_page_13_Picture_0.jpeg)

Click in the Service Date box and a calendar will appear for you to select the correct date. Enter the number of hours you volunteered. Hours are entered by the quarter; .25, .50, .75

For volunteer service you can add in the amount of travel it took you to get to and from the service.

For example I volunteered for 2 hours, however, it took me 30 minutes to drive to and 30 minutes to drive home.

So my total hours are 3.

Make sure you add a short description. This helps the approvers determine if you selected the correct opportunity.

![](_page_14_Picture_21.jpeg)

In this section you will mostly enter mileage and possibly Impact data, both are optional. Some people enter mileage – if they report it for taxes.

We will go over Impact data in a few slides.

Press OK to save and submit the survey.

![](_page_15_Picture_11.jpeg)

You can now log out if you are finished, or you can go back to your Volunteer Dashboard, or you can make another entry.

![](_page_16_Picture_12.jpeg)

Note the AT survey looks different from the Volunteer Service survey. There is no mileage, water specialist or Impact data. AT is strictly training.

![](_page_17_Figure_0.jpeg)

All Middens are on the GBAC website, look for "The Midden" tab.

![](_page_18_Picture_0.jpeg)

Data is collected for each teaching group/subject. If there are three of you volunteering at an event, all talking about the same thing, then only one of you reports the information.

However, if there are three of you volunteering, but speaking about different topics, all three of you would enter impact data.

Always ask in advance who is collecting the information – it's very important to enter this data.

![](_page_19_Picture_11.jpeg)

Example of the Impact data that is collected. Remember, it doesn't have to be perfect. It is just your best estimation.

![](_page_20_Picture_21.jpeg)

Patty and Dorothy are the go to people for VMS. Jim and Chuck are back ups. Ellen is our AT Director. If you want to attend a training and are not sure if it is an approved training, contact Ellen.

Jo is our Volunteer Service Director. If you want to work on a project that you're not sure about, contact Jo.

![](_page_21_Figure_0.jpeg)

![](_page_22_Figure_0.jpeg)

![](_page_23_Figure_0.jpeg)

![](_page_24_Figure_0.jpeg)

![](_page_25_Figure_0.jpeg)

![](_page_26_Figure_0.jpeg)

![](_page_27_Figure_0.jpeg)